## Tutorial "Präsentation erstellen"

1. Melde dich in Google Drive an

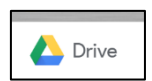

- 2. Gehe auf FÜR MICH FREIGEGEBEN
- 3. Hier findest du den Ordner MATERIAL 3. SMS DigGB

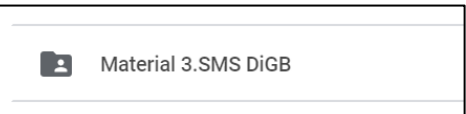

Computer

Zuletzt

Für mich freigegeben

 $\overline{\mathbf{5}}$ 

 $2<sup>o</sup>$ 

 $\bigcirc$ 

- 4. Klicke auf diesen Ordner und gehe hier **in deinen Klassenordner** (3a oder 3b)!
- 5. Nun drückst du auf PLUS
- 6. Erstelle eine Google Präsentation

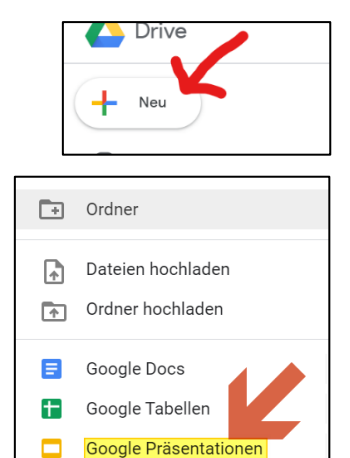

Mehr

7. Vergiss nicht, gleich einen eindeutigen Namen für die Arbeit zu vergeben!

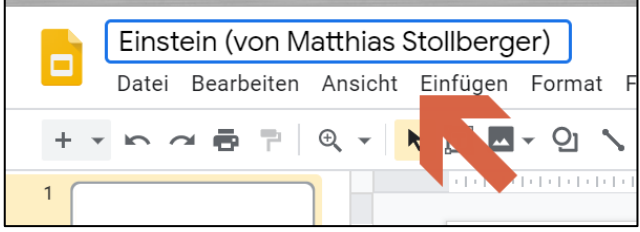